**D** anent spot, we recommend you to test the correct - Connect cable from power adaptor (5) to DVR's DC IN then plug power adapter to wall outlet. - Switch on the system using the power button on back side and after several seconds the quad image will appear. The image will appear after setting the initial system values (6). - Connect power adaptors to wireless cameras and then plug power adapters to wall outlet. - Cameras are already paired by default; if you want to do this yourself, press red Pairing button on the backside monitor. Then press Pairing Key on the backside of the camera (7). **MAIN MENU (8)**<br>1. Search – Search for a recorded file della ansis settings in Search for a recording settings for the set advanced settings for the set of the search of the set of the set of the search of the search of th 5. Day of month recorded overview 2. Search 6. Hour of day recorded overview 1. Channel recording on/off select 6. Select recording size 2. Select desired resolution 7. Mask Field Setup 3. Channel recording on/off select to 6. Select recording size<br>
3. Select desired resolution and the select of the set back to default<br>
3. Select desired quality and the set back to default<br>
3. Set back to default and the 1. HDD status 5. Set back to default 2. Enable/Disable Overwrit 6. Apply changes 4. Set Display settings 1. Alarm settings 5. System Maintanance 2. System Info 6. PTZ settings 3. Motion Detection settings 7. Network settings **DVR74W SET QUAD-KAMERA SICHERHEITSSYSTEM** Mit diesem 4-Kamera Sicherheitssystem können gleichzeitig 4 Bilder auf dem integrierten 7" monitor oder zusätzlichen Viernahmen.<br>Inter, TV und auch PC angezeigt werden. order können Bilder auf der integrierten 250 GB Festplatte registriert werden. Somi können Sie noch nach langer Abwesenheit auf vergangene Ereignisse zurückblicken. 2 Funkkameras sind für schnelle und einfache Installation mitgeliefert. **INHALT (1)** a. Funkfarbkamera & Adapter 2x b. DVR Einheit c. Fernbedienung d. USB Maus. e. Netzteil f. CD mit Handbuch und Software & USB Kabel **ÜBERSICHT VORDERSEITE (2)**  a. Auf / ab / links / rechts & OK Tasten b. Wählen /Vergrößern CH1 / CH2 / CH3/ CH4 c. Video Wiedergabe / Pause / Rücklauf / Vorlauf d. Video Aufnahme / Stopp e. Menütaste f. USB Maus Anschluss g. LCD Ein/Aus h. Betriebsanzeige I. Video Signalverlustanzeige für CH1 / CH2 / CH3/ CH4 j. Aufzeichnungsstatus k. Netzwerkstatus l. Netzwerkanschluss m. HDD aktiv n. IR Empfänger **ÜBERSICHT RÜCKSEITE (3)**  a. Antennenanschlüsse b. Paarungstasten c. Netzhauptschalter d. Kameras DC OUT Anschluss e. Netzteil DC IN Anschluss f. Audio & Video OUT Anschlüsse g. 2x Kamera Video IN Anschlüsse h. Audio IN Anschlüsse i. PTZ Kameraanschluss (nicht verwendet) j. RJ45 Internetkabelanschluss USB Anschluss **ÜBERSICHT FERNBEDIENUNG (4)** 1. System in Standby schalten 2. Anmelden / Sperren des Systems 3. 0-9 Kanal wählen & Nummer eingeben 4. Quadmodus Ansicht 5. MENU PTZ (nicht verwendet) 7. EXIT Menü 8. Auf / ab / links / rechts & OK Tasten 9. + / - Tasten (nächster / vorheriger Wert) 10.Manuelle Aufzeichnung starten 11.Manuelle Aufzeichnung stoppen 12.Extra (für zukünftige Verwendung) 13.Video Rücklauf / Wiedergabe / Vorlauf / Überspringen / Stopp 14.Audio 15.Audio stummschalten **ÜBERSICHT ANSCHLUSS & SYSTEMPRÜFUNG**<br>Vor dem Montieren der Kamera an einer festen Stelle wird empfohlen, den korrekten Betrieb<br>folgendermaßen zu testen: - Das Kabel vom Netzteil (5) mit DC IN des DVR verbinden, dann das Netzteil an einer . Steckdose einstecken.<br>- Das System mit der Ein/Ausschalttaste auf der Rückseite einschalten und nach einigen<br>. Sekunden wird das Quad-Bild angezeigt. Das Bild wird nach dem Einrichten der Systemanfangswerte angezeigt (6). - Die Netzteile mit den Funkkameras verbinden und dann die Netzteile an einer Steckdose einstecken.<br>- Die Kameras sind bereits standardmäßig gepaart; falls Sie die Paarung selber vornehmen<br>möchten, drücken Sie die rote Paarungstaste auf der Rückseite des Monitors. Dann<br>drücken Sie die Paarungstaste auf der Rü **HAUPTMENÜ (8)** 1. Search – Aufgezeichnete Datei suchen 4. Basic – Grundeinstellungen einrichten 2. Record – Aufzeichnungseinstellungen einrichten 5. Advance – Erweiterte Einstellungen einrichten 3. HDD – HDD Status prüfen 6. Exit – Menü verlassen **SUCHMENÜ (9)** 2. Suchen 6. Übersicht aufgezeichnete Stunde Butuni wahl<br>Suchen<br>Zeit wählen<br>Wiedergabe 4. Wiedergabe 8. Menü verlassen **AUFZEICHNUNGSMENÜ (10)** 1. Kanalaufzeichnung ein/aus wählen 6. Aufzeichnungsgröße wählen Kanalaufzeichnung ein/aus v<br>Gewünschte Auflösung wählen<br>Gewünschte Qualität wählen 3. Gewünschte Qualität wählen 8. Auf Werkseinstellung zurücksetzen 9. Audio decade dealer<br>10. Anderungen anwender<br>10. Menü verlassen 5. Audio deaktivieren/aktiv<br>Aufz.Modus wählen **HDD MENÜ (11)** 1. HDD status 5. Auf Werkseinstellung zurücksetzen 2. Überschreiben aktivieren/deaktivieren 6. Änderungen anwenden 3. Format HDD 7. Menü verlassen 4. Format USB Gerät **GRUNDEINSTELLUNGSMENÜ (12)** 1. Sprache wählen 4. Displayeinstellungen einrichten 2. Datum/Zeit einstellen 5. Video/Audio einrichten 3. Sprache wählen 1988 of the 1999 of the 1999 of the 1999 of the 1999 of the 1999 of the 1999 of the 1999 of the 1<br>1993 of the 1999 of the 1999 of the 1999 of the 1999 of the 1999 of the 1999 of the 1999 of the 1999 of th **ERWEITERTES EINSTELLUNGSMENÜ (13)** Systemwartung<br>PTZ Einstellunge 2. Systeminformation 6. PTZ Einstellungen 3. Einstellungen Bewegungsmelder 7. Netzwerkeinstellungen 4. Mobile Netzwerkeinstellungen Bewegungsmelder<br>Abile Netzwerkeinstellungen 1. Mobile Netzwerkeinstellunger<br>19. Menü verlassen **TIPPS**<br>- Vor dem dauerhaften Befestigen die Kameras an der gewünschten Stelle testen.<br>- Die Kameras dürfen nicht direkt auf eine Lichtquelle gerichtet sein.<br>- Mit der mitgelieferten Software und dem USB Kabel können Bilde

# **HR DVR74W KOMPLET SIGURNOSNOG SUSTAVA S CETIRI KAMERE** Ovaj sustav s 4 kamere možete koristiti za istovremeni prikaz 4 slike na ugradenom 7''<br>monitoru ili dodatnom video monitoru, TV prijemniku te osobnom racunalu. Snimac s<br>ugradenim tvrdim diskom omogucava bilježenje slika na

**TR**

**GR**

# wideo na wbudowanym ekranie 7-calowym, dodatkowym monitorze, ekranie telewizora lub<br>komputera. Wbudowana nagrywarka umożliwia nagranie 250 GB obrazów na wbudowanym<br>dysku twardym. Dzięki temu można obejrzeć starsze nagrania **ZAWARTOŚĆ OPAKOWANIA (1)**<br>a Bezprzewodowa kamera kolorowa + 2 łaczniki

**PL**

**CZ**

**H**

**RO**

d. Video Record / Stop e. Menu button f. USB mouse socket g. LCD On/Off Power indicator

f. CD with manual and software & USB cable

Video signal loss indicators for CH1 / CH2 / CH3/ CH4

**FRONT SIDE OVERVIEW (2)**  a. Up / down / left / right & OK buttons b. Select / Enlarge CH1 / CH2 / CH3/ CH4 c. Video Play / Pause / Rewind / Forward

**BACK SIDE OVERVIEW (3)**<br>**BACK SIDE OVERVIEW (3)**<br>a. Antenna sockets<br>d. Cameras DC OUT socket<br>d. Cameras DC OUT socket<br>f. Audio R Video OUT sockets<br>f. Audio R Video OUT sockets<br>h. PIZ camera connector (not used)<br>j. R145 in

j. Recording status k. Network Status l. Network connecting m. HDD active n. IR receiver

**REMOTE CONTROL OVERVIEW (4)** 1. Standby the system 2. Login / Lock the system 3. 0-9 Select channel & Enter number

4. Quad mode view 5. MENU 6. PTZ (not used)

Select rec. Mode **HDD MENU (11)**

. Format HSB<br>. Format USB device **BASIC SETUP MENU (12)**

7. EXIT the menu 8. Up / down / left / right & OK keys  $+$  / - keys (next / previous value) 10.Start manual recording 11.Stop manual recording 12.Extra (for future use)

13.Video rewind / play / forward / skip / stop

14.Audio 15.Mute audio

**CONNECTION OVERVIEW & SYSTEM TEST**

- Test the cameras on the desired spot before permanently securing them.<br>- Make sure the cameras are not aimed directly at a light source.<br>- You can use the supplied software and USB cable to copy images to the PC during p **For more information see full manual on installation CD-ROM.**

5. Video/Audio setup<br>6. Exit menu

# **SAFETY AND MAINTENANCE INSTRUCTIONS GB**

Make sure that all electric connections and connection cables meet the pertaining regulations and are in conformity with the operating instructions.

- Do not overload electrical outlets or extension cords, fire or electric shocks can be the result Please contact an expert in case you have any doubts about the mode of operation, the safety or connecting the appliances.

Keep all parts away from young children's reach

- Do not store this item on wet, very cold or warm places, this can damage the electronic circuit boards Avoid dropping or shocks, this can damage the electronic boards

Never replace damaged power cables yourself! In such a case, remove them from the net and take the devices to a workshop

Repairs or opening of this item may only be performed by an authorised workshop.

Wireless systems are subject to interference from cordless phones, microwaves, and other wireless devices operating in the 2.4GHz range. Keep the system AT LEAST 10 ft away from the devices during installation and operation.

## **Maintenance**

The devices are maintenance-free, so never open them. The guarantee becomes void when you open the appliance. Only clean the outside of the devices with a soft, dry cloth or a brush. Prior to cleaning, remove the devices from all voltage sources.

Do not use any carboxylic cleaning agents or petrol, alcohol or similar. These attack the surfaces of the devices. Besides, the vapors are hazardous to your health and explosive. Do not use any sharp edged tools, screw drivers, metal brushes or similar for cleaning.

## **CD** SICHERHEITS- UND WARTUNGSHINWEISE

Stellen Sie sicher, dass alle elektrischen Anschlüsse sowie Kabelverbindungen an weitere Geräte den betreffenden Richtlinien entsprechen und sich gleichzeitig in Übereinstimmung mit der Bedienungsanleitung befinden.

Achten Sie darauf, Steckdosen und Verlängerungskabel nicht zu überlasten, das kann zu Feuer oder Stromschlag führen.

Sollten Ihnen irgendwelche Zweifel an Betrieb, Sicherheit oder Anschluss der Geräte aufkommen, dann wenden Sie sich bitte an einen Fachmann.

Alle Teile vor Kindern geschützt aufbewahren

Bitte nicht in feuchter, sehr kalter oder heißer Umgebung aufbewahren, das kann zu Beschädigung der elektronischen Schaltkreise führen.

Vermeiden Sie harte Stöße, das kann zu Beschädigung der elektronischen Schaltkreise führen. Ersetzen Sie beschädigte Stromkabel niemals selbst! Nehmen Sie die Geräte vom Netz und wenden sich an einen Fachbetrieb

Öffnen und Reparieren der Geräte ausschließlich durch autorisierten Fachbetrieb. Kabellose Systeme sind Störeinflüssen von kabellosen Telefonen, Mikrowellen sowie anderen elektronischen Geräten, die im 2,4GHz-Bereich arbeiten, ausgesetzt. Halten Sie einen MINDESTABSTAND VON WENIGSTENS 3 METERN während Installation und Betrieb ein.

### Wartung

Roos Electronics bv, Postbus 117, 5126 ZJ Gilze, Holland WWW.ELRO-NL.COM - WWW.ELRO-BE.COM Roos Electronics GmbH Arnsberg-Ger WWW.ROOSELECTRONICS.DE C H Byron Corporation, Bromsgrove, U.K. EDEN, Vallauris, France WWW.EDEN.FR WWW.CHE

Die Geräte sind wartungsfrei, also öffnen Sie sie bitte nicht. Ihre Garantie verfällt, wenn Sie die Geräte öffnen. Reinigen Sie die Geräte außen mit einem weichen und trockenen Tuch oder einer Bürste. Vor dem Reinigen ziehen Sie bitte alle Stromzuführungen ab.

Verwenden Sie keine Reinigungsmittel, die Carbonsäure, Benzin, Alkohol oder ähnliches enthalten. Diese Mittel greifen die Oberfläche der Geräte an und die Ausdünstungen sind gesundheitsschädlich und explosiv. Verwenden Sie keine scharfkantigen Werkzeuge, Schraubenzieher, Drahtbürsten oder ähnliches, um die Geräte zu reinigen.

# **SICHERHEITS- UND WARTUNGSHINWEISE INSTRUCTIONS DE SECURITE ET D'ENTRETIEN F**

- Vérifier que toutes les connexions électriques et câbles sont conformes aux règlements afférents et aux instructions d'utilisation.

Ne pas créer de surtension sur les prises électriques ou les rallonges, cela peut être cause de feu ou d'électrocution.

- Contacter un expert en cas de doute sur le mode d'utilisation, de sécurité ou la connexion des appareils. Placer hors de portée des enfants.

Ne pas disposer dans un endroit humide, très froid ou très chaud, cela pourrait endommager le tableau de circuits électroniques

Eviter de faire tomber ou de cogner les appareils ; cela pourrait endommager le tableau de circuits électroniques

Ne jamais remplacer soi-même des fils électriques endommagés! Si les fils électriques sont endommagés, les retirer du réseau et les apporter dans un magasin spécialisé. - La réparation et l'ouverture des différents éléments ne peuvent être effectuées que par un magasin spécialisé.

Les systèmes sans fil sont sujets aux interférences des téléphones sans fil, des micro-ondes, et autres appareils sans fil utilisant la fréquence 2.4GHz. Placer le système AU MOINS à 3 mètres de ces appareils au cours de l'installation et au moment de l'utiliser

### Maintenanco

Les appareils sont en libre utilisation, ne jamais les ouvrir. La garantie n'est plus valide si les appareils sont ouverts. Ne nettoyer que l'extérieur des appareils avec un chiffon doux et sec ou une brosse. Avant de nettoyer, débrancher les appareils.

Ne pas utiliser d'agents nettoyant à l'acide carboxylique ni d'essence, d'alcool ou autre produit de ce type. Ces produits attaquent la surface des appareils. Par ailleurs, les vapeurs sont dangereuses pour la santé et explosives. Ne pas utiliser d'ustensile à bout tranchant, de

tournevis, de brosse métallique ou autre élément semblable pour le nettoyage.

**SEARCH MENU (9)**

4. Playback 8. Exit menu

4. Disable/Enable audio 19. Apply changes by the Select rec. Mode 10. Apply changes by the Select rec.

3. Enable/Disable Overwrit (5. Apply changes in the South of Table 1. Apply changes in the South Politics and <br>1. Exit menu

**RECORD MENU (10)**

**ADVANCE SETUP MENU(13)**

1. Seiect language<br>2. Set Date/Time<br>3. Set Password

4. Mobile network settings 8. Exit menu

Before mounting the camera on a per<br>operation as follows:

**TIPS**

1. Select date<br>2. Search<br>3. Select time<br>4. Playback

**HIZLI KLAVUZ**

# **NL VEILIGHEIDS- EN ONDERHOUDSINSTRUCTIES**

- Alle elektrische verbindingen en verbindingskabels moeten voldoen aan de juiste regels en overeenkomen met de bedieningsinstructies. - Overbelast de elektrische stopcontacten of verlengsnoeren niet; dit kan anders leiden tot brand of

elektrische schok Neem contact op met een expert in geval je twijfels hebt over de bedieningswijze, de veiligheid of de

aansluiting van de apparaten. Houd alle delen uit het bereik van kinderen.

- Zet dit voorwerp niet op natte, erg koude of warme plaatsen; dit kan de elektronische circuitborden beschadigen - Vermijd vallen of schokken; dit kan de elektronische borden beschadigen.

- Vervang beschadigde stroomkabels nooit zelf! In dit geval verwijder ze uit het net en breng de toestellen naar de winkel.

- Herstellingen of openen van dit voorwerp mag enkel gebeuren door een erkende hersteller. - Draadloze systemen kunnen gestoord worden door draadloze telefoons, microgolfovens en andere draadloze toestellen die werken op het bereik van 2,4GHz. Hou het systeem MINSTENS op 3m afstand van de toestellen tijdens installatie en bediening.

#### Onderhoud

De toestellen zijn onderhoudsvrij, dus maak ze niet open. De garantie vervalt als je het apparaat opent. Reinig enkel de buitenkant van de toestellen met een zachte, droge doek of borstel. Vóór je ze reinigt, haal de toestellen uit alle spanningsbronnen.

Gebruik geen carboxylisch schoonmaakmiddelen of benzine, alcohol of gelijkaardige producten. Deze werken agressief op het oppervlak van de toestellen. Bovendien zijn de dampen gevaarlijk voor je gezondheid en ontbrandbaar. Gebruik geen scherpe instrumenten, schroevendraaiers, metalen borstels of gelijkaardige dingen om te reinigen.

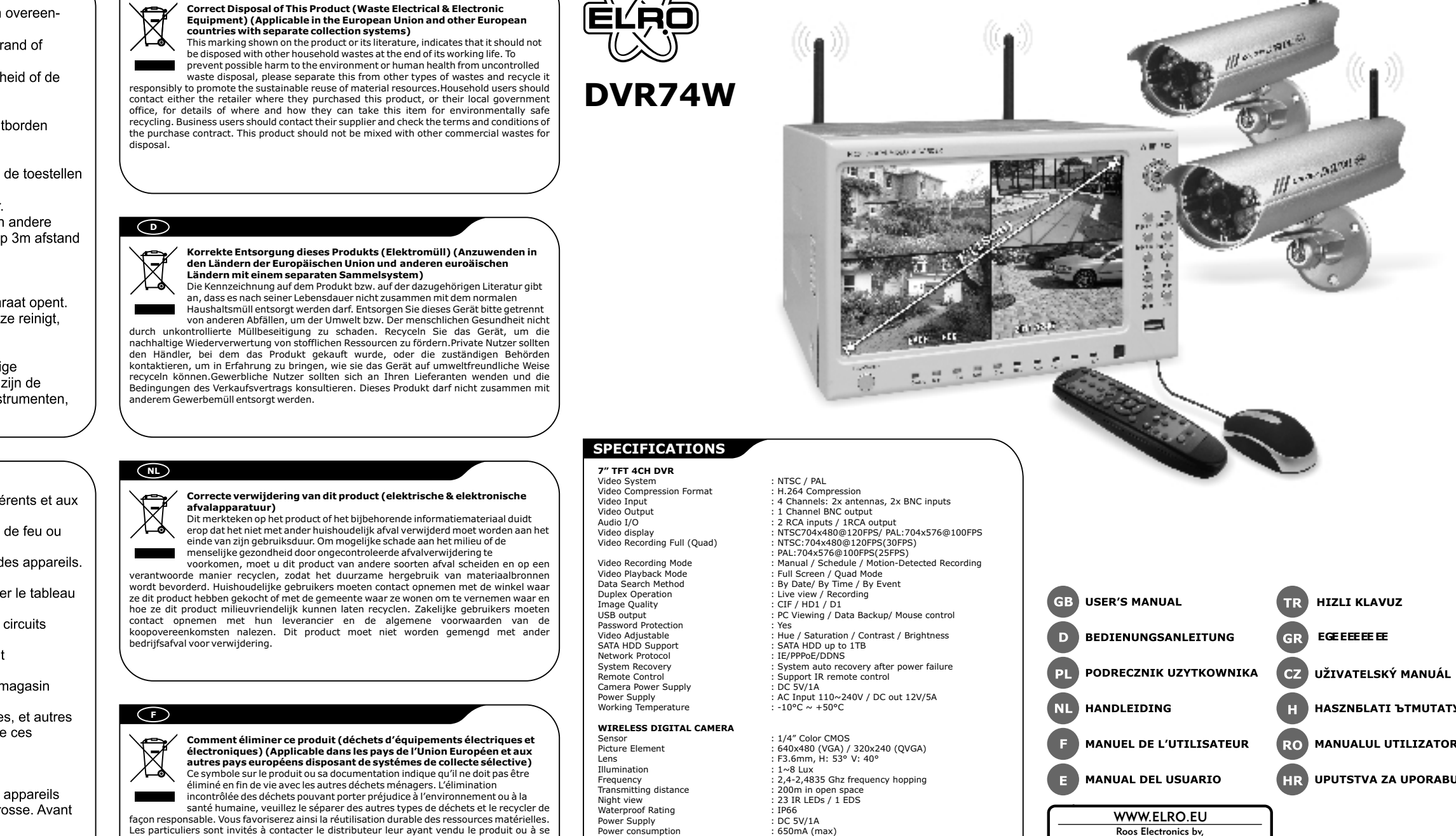

rt werden.<br>einer zusätzlichen Kamera: CCD421, CCD423 (verdrahtet) oder C950D (drahtlos). **Für weitere Informationen siehe vollständige Anleitung auf der Installations-CD-ROM.**

**DVR74W SYSTEM BEZPIECZEÑSTWA Z CZTEREMA KAMERAMI** Ten system wyposażony w 4 kamery, może służyć do jednoczesnego wyświetlania 4 obrazów

- ΣΥΣΤΗΜΑ ΑΣΦΟΝΤΑΙ ΣΥΣΤΗΣ ΤΗΣΣΑΡΩΝ ΥΙΟ ΤΗΝ ΑΠΕΡΩΝ ΟΥ ΕΡΑΨΟΥ ΕΙΦάνιση 4 καιρουντονήται το χρησιμοποιήσετε αυτό το σύστημα 4 καμερών για την ταυτόχρονη εμφάνιση 4<br>εικόνων στο ενσωματωμένο μόνιτορ 7" ή σε επιπλέον οθόνη βίντ

a. Bezprzewodowa kamera kolorowa + 2 łączniki<br>b. Urządzenie DVR c. Pilot<br>d. Mysz na USB.<br>e. Zasilacz<br>f. Płyta z CD z instrukcją obsługi i oprogramowaniem oraz kabel USB **WIDOK Z PRZODU (2)**  . Przyciski w górę / w dół / w lewo / w prawo i OK<br>. Przyciski w górę / w dół / w lewo / w prawo i OK b. Wybór / Powiększenie CH1 / CH2 / CH3/ CH4<br>c. Odtwarzaj / Pauza / Przewiń w tył / Przewiń w przód d. Nagrywanie / Stop Przycisk menu Gniazdo USB myszy Włacznik ekranu LCD h. w. 2010<br>Wskaźnik zasil i. Wskaêniki utraty sygnaùu na CH1 / CH2 / CH3/ CH4 j. Status nagrywania k. Status sieciowy

i. Złącze kamery PTZ (nieużywane)<br>j. Gniazdo internetowe RJ45<br>k. Gniazdo USB **WYGLAD PILOTA (4)** 1. Tryb gotowoúci 2. Logowanie do /blokowanie systemu 3. Wybór kanaùu 0-9 i Wprowadê cyfræ Widok z czterech kame 5. MENU 6. PTZ (nieuýywany) 7. EXIT - Wyjście z menu<br>8. Przyciski w górę / w dół / w lewo / w prawo i OK<br>9. Przyciski + / - (dalej / wstecz)<br>10.Rozpocznij nagrywanie ręczne<br>12.Extra (do użytku w przyszłości) 13.Przewijanie nagrania w tył / odtwarzanie / przewijanie w przód / pomiń / zatrzymaj<br>14.Audio 15.Mute - wycisz dêwiæk

**PODŁĄCZENIE I TEST SYSTEMU** Przed zamontowaniem kamery na staùe, zaleca siæ sprawdzenie jej funkcjonowania: -<br>Podłaczyć kabel zasilacza (5) do wejścia DC IN rejestratora i włożyć wtyczke do gniazdka

- Włączyć system przyciskiem zasilania, znajdującym się z tyłu urządzenia. Po kilku<br>- sekundach pojawi się obraz z czterech kamer. Obraz pojawi się po ustawieniu wartości poczàtkowych systemu (6). początkowych systema (o).<br>Podłaczyć zasilacze do kamer bezprzewodowych i podłaczyć zasilacze do gniazdka ściennego.<br>- Kamery są sparowane domyślnie; aby sparować je samodzielnie, należy wcisnąć przycisk

parowania, znajdujące się na tylnej obudowie monitora. Następnie wcisnąć przycisk<br>parowania znajdujący się na tylnej obudowie kamery (7).

wanie nagranego pliku 4. Basic – Ustawienia podstawowe 2. Record – Ustawienia zaawansowane<br>2. Record – Ustawienia zaawansowane<br>3. Exit – Wyjście z menu 1. Search – Wyszukiwanie nagraneg<br>2. Record – Ustawienia nagrywania<br>3. HDD – Kontrola statusu HDD

1. Wybór daty 5. Przeglàd nagrañ wedùug dni danego miesiàca 2. Wyszukiwanie 6. Przeglàd nagrañ wedùug godzin danego dnia 4. Odtwarzanie 1992 byl i 1993 byl i 1993 byl i 1994 byl i 1994 byl i 1994 byl i 1994 byl i 1994 byl i 1994 byl i 19

**MENU NAGRYWANIA (10)**<br>1. Włącz/wyłącz nagrywanie na kanale a 6. Wybór rozmiaru nagrywania<br>2. Wybór rozdzielczości a 7. Ustawienia pola maskowania<br>3. Wybór jakości a 8. Powrót do ustawień fabrycznych<br>4. Włącz/wyłącz dźwięk

renseigner auprès de leur mairie pour savoir où et comment ils peuvent se débarrasser de ce produit afin qu'il soit recyclé en respectant l'environnement. Les entreprises sont invitées à contacter leurs fournisseurs et à consulter les conditions de leur contrat de vente. Ce produit

ne doit pas être éliminé avec les autres déchets commerciaux.

**MENU USTAWIEŃ ZAAWAN** 1. Ustawienia alarmu 5. Konserwacja systemu 2. Informacja o systemie 6. Ustawienia PTZ 3. Ustawienia wykrycia ruchu 7. Ustawienia sieciowe 4. Ustawienia sieci komórkowej 8. Wyjúcie z menu **GB**

**DVR74W SET QUAD CAMERA SECURITY SYSTEM**<br>camera system to simultaneously display 4 images on built-in 7"monitor or You can use this 4-camera system to simultaneously display 4 images on built-in 7"monitor or<br>additional video monitor, TV and also PC. The built-in hard disk recorder allows for registering<br>images on the built-in hard disk

**CONTENTS (1)**<br>a. Wireless color camera & adaptor 2x<br>b. DVR unit<br>c. Remote control<br>d. USB mouse.<br>e. Power adaptor

**DVR74W SET 4-KANAALS CAMERA BEVEILIGINGSSYSTEEM** U kunt dit 4-camera system gebruiken om tegelijkertijd 4 beelden wee rte geven op de<br>ingebouwde 7″ monitor of op een extra monitor, TV of ook op de PC. Op de ingebouwde harde<br>schijf van 250 GB kunt u opgenomen beelden ops

**HOOFDMENU (8)** 1. Search – Zoek naar een opgenomen bestand 4. Basic – Stel basisinstellingen in<br>2. Record – Stel opnameinstellingen in – 5. Advance – Stel geavanceerde instellingen in<br>3. HDD – Controleer hardeschijfstatus – 6. Exit – Ver

**HARDESCHIJFMENU (11)** 1. HDD status 5. Terug naar standaardinstelling 2. Bestand overschrijven inschakelen/uitschakelen 6. Veranderingen toepassen 3. Format HDD 7. Verlaat menu ormat noo<br>ormatteer USB-apparaat

Statut d'enr Statut de réseau l. Connexion réseau m. HDD actif n. Récepteur IR **APERÇU FACE ARRIÉRE (3)**  a. Prises antenne b. Boutons d'association

Prise USB

1. Sélection de la date 5. Aperçu du jour du mois enregistré 2. Aperçu de l'heure du jour enregist<br>2. Aperçu de l'heure du jour enregi<br>2. Liste de fichier<br>2. Quitter le menu

1. Réglage de l'alarme 5. Entretien du système 2. Info système 6. Réglage PTZ 3. Réglage de la détection de mouvement 7. Réglage de réseau **ENDE PRANE RES AVANCES (13)**<br>1. Réglage de l'alarme (1499)<br>1. Réglage de la détection de mouvement de réseau de la détection de mouvement de réseau de réseau de réseau<br>1. Réglage de réseau mobile (1499) - Réglage de résea

c. Mando a distancia d. Ratón USB e. Adaptador de corriente f. Cable USB, y CD con el manual y software **DESCRIPCIÓN GENERAL DE LA VISTA FRONTAL (2)**  a. Teclas de flecha arriba/ abajo/ izquierda/ derecha y botón OK de flecha arriba/ abajo/ izquierda/ derech<br>onar / Aumentar CH1 / CH2 / CH3/ CH4 c. Reproducir / Pausar / Rebobinar / Avanzar el vídeo d. Grabar / Detener el vídeo e. Botón Menú<br>f. Toma para el ratón USB<br>h. Encender/ Apagar la pantalla LCD<br>h. Indicadores de pérdida de señal de vídeo para CH1 / CH2 / CH3/ CH4<br>i. Indicadores de pérdida de señal de vídeo para CH1 / CH2 / CH3/ C j. Estado de la grabación k. Estado de la red l. Conexión de red m. HDD activo n. Receptor de IR **DESCRIPCIÓN GENERAL DE LA VISTA TRASERA (3)**  a. Tomas para la antena<br>b. Botones de emparejamiento<br>c. Interruptor de alimentación principal<br>d. Toma DC OUT para la scámaras<br>e. Toma DC IN para el adaptador de corriente<br>f. Tomas OUT para el audio y vídeo g. 2x tomas IN para la cámara de vídeo h. Tomas IN para el audio i. Conector de cámara PTZ (sin uso) j. Toma RJ45 para el cable de internet k. Toma USB **DESCRIPCIÓN GENERAL DEL MANDO A DISTANCIA (4)** 1. Activar el modo de espera del sistema 2. Iniciar / Bloquear el sistema 3. 0-9 Selección de canal y entrada numérica 4. Vista en modo cuádruple 5. MENU<br>6. PTZ (sin uso)<br>7. EXIT salir del menú<br>8. Teclas de flecha arriba/ abajo/ izquierda/ derecha y botón OK 9. Teclas + / - (siguiente valor / valor anterior) 10. Iniciar grabación manual 11. Detener grabación manual 12. Extra (para uso posterior) 13.Rebobinar / reproducir / avanzar / saltar / detener el vídeo 4. Audio 15. Modo silencioso **DESCRIPCIÓN GENERAL DE LA CONEXIÓN Y DE LA PRUEBA DE FUNCIONAMIENTO DEL SISTEMA** Antes de instalar la cámara de forma permanente, se recomienda comprobar su correcto ncionamiento siguiendo el siguiente procedimiento - Conecte el cable del adaptador de corriente (5) a la toma DC IN de reproductor de video<br>- digital y, a continuación, enchufe el adaptador de corriente a una toma de corriente.<br>- Pulse el botón de la parte trasera para ac sistema (6).<br>
conecte los adaptadores de corriente a las cámaras inalámbricas y, a continuación,<br>
enchufe los adaptadores de corriente a una toma de corriente.<br>
Las cámaras vienen emparejadas de forma predeterminada; si de **MENÚ PRINCIPAL (8)**<br>1. Nearch – Búsqueda de archivos grabados 4. Basic – Configuración de los ajustes básicos<br>2. Record – Configuración de los ajustes de grabación 5. Advance – Configuración de ajustes ava **MENÚ DE BÚSQUEDA (9)**<br>1 Seleccionar fecha

1. Datum wählen 5. Übersicht aufgezeichneter Tag des Monats l. Podłączenie do sieci<br>m. Aktywny HDD **MENU GŁÓWNE (8) MENU WYSZUKIWANIA (9)** 1. Wybór daty<br>2. Wyszukiwanie<br>3. Wybór godziny<br>4. Odtwarzanie **MENU REJESTRU (11)**

n. Odbiornik IR **WIDOK Z TYŁU (3)** a. Gniazda antenowe b. Przyciski parowania c. Gùówny wùàcznik zasilania d. Gniazdo kamer DC OUT e. Gniazdo zasilacza DC IN Gniazda OUT audio i w g. 2 gniazda IN dla kamer h. Gniazda audio IN

> 1. Seleccionar fecha 5. Descripción general del día grabado Seleccionar fecha<br>Búsqueda<br>Seleccionar hora<br>Reproducción

- Antes de instalar las cámaras de forma permanente, compruebe su funcionamiento en dicha ubicación. - Asegúrese de que ninguna de las cámaras apunte directamente a una fuente de luz. - Durante la reproducción podrá utilizar el software y el cable USB suministrado para copiar imágenes en el PC. - Se puede utilizar una cámara adicional: CCD421, CCD423 (por cable) ó C950D (inalámbrica) **Para más detalles consulte la totalidad del manual que encontrará en el CD-ROM de instalación.**

1. Configuración de la alarma (b. 15. Mantenimiento del sistema<br>2. Información del sistema (b. 15. Configuración PTZ)<br>3. Configuración de la red móvil (b. 16. Configuración de la red<br>4. Configuración de la red móvil (b. 18

**DVR74W DORT KAMERALI GUVENLIK SISTEMI**<br>Bu dört kameralı sistemi dahili 7 inç monitörde veya ek video monitöründe, televizyonda ve<br>ayrıca bilgisayarda aynı anda 4 görüntü izlemek için kullanabilirsiniz. Dahili sabit diskli yokken neler olduğunu izleyebilirsiniz. Hızlı ve kolay kurulum için 2 adet kablosuz kamera içerir.

**KUTU IÇERIGI (1)**<br>a. Kablosuz renkli kamera ve adaptör, 2 adet<br>b. DVR ünitesi c. Uzaktan kumanda d. USB fare e. Güç adaptörü<br>f. CD, kılavuz, yazılım ve USB kablosu

**ÖNDEN GÖRÜNÜM (2)**  a. Yukarı / aşağı / sol / sağ ve 'OK' (Tamam) düğmeleri<br>b. Seç / Büyüt CH1 / CH2 / CH3/ CH4<br>c. Video Oynat / Duraklat / Geri / İleri d. Video Kaydet / Durdur e. Menü düðmesi USB fare yuvas . LCD Açık/Kapalı h. Güç göstergesi<br>i. CH1 / CH2 / CH3/ CH4 için görüntü sinyal kaybı göstergeleri c. Τηλεχειριστήριο<br>d. Ποντἰκι USB. e. Αντάπτορας<br>f. CD με εγχειρίδιο και λογισμικό & καλώδιο USB **ΕΠΙΣΚΟΠΗΣΗ ΠΡΟΣΟΨΗΣ (2)**<br>a. Πλήκτρα πἀνω / κἀτω / αριστερἀ / δεξιἀ & OK Πλήκτρα πάνω / κάτω / αριστερά / δεξιά & O<br>Επιλογή / Μεγέθυνση CH1 / CH2 / CH3/ CH4 c. Αναπαραγωγή / Παύση / Γρήγορη κίνηση πίσω / Γρήγορη κίνηση μπροστά βίντεο<br>d. Εγγραφή Βίντεο / Διακοπή e. Πλήκτρο μενού<br>f. Υποδοχή ποντικιού USB nov maios oss<br>iηση/Απενεργοποίηση οθόνης LCD h. Δείκτης λειτουργίας<br>i. Ενδείξεις απώλειας σήματος βίντεο για CH1 / CH2 / CH3/ CH4<br>j. Κατάσταση εγγραφής k. Kaτάσταση Δικτύου l. Σὐνδεση δικτύου

1. HDD status 5. Powrót do ustawieñ fabrycznych 2. Udostæpnij/zablokuj nadpisywanie 6. Zastosuj zmiany 3. Format HDD 7. Wyjúcie z menu 4. Format USB – format urzàdzenia USB

**MENU USTAWIEÑ PODSTAWOWYCH (12)** Zmień ustawienia wyświetlania 2. Ustaw datæ/godzinæ 5. Ustawienia wideo/audio 3. Zmieñ hasùo 6. Wyjúcie z menu

**WSKAZÓWKI** -<br>waniem kamer na stałe, należy przetestować je w wybranym miejscu - Kamera nie powinna być skierowana bezpośrednio na źródło światła<br>- Aby skopiować obrazy do komputera, można użyć załączonego oprogramowania.<br>- Można również użyć dodatkowych kamer: CCD421, CCD423 (po kablu) lub C (bezprzewodowa)

Więcej informacji znajdą Państwo w Podręczniku użytkownika znajdującym się na<br>płycie instalacyjnej.

1. Search – Kaydedilmiş bir dosyayı arar 11. Basic – Temel ayarlar<br>1. Record – Kayıt ayarları 1. Basic – S. Advance – Gelişmiş ayarlar<br>1. HDD – Sabit diskin durumunu kontrol eder 6. Exit – Menüden cıkıs 2. Record – Kayýt ayarlarý 5. Advance – Geliþmiþ ayarlar 3. HDD – Sabit diskin durumunu kontrol eder 6. Exit – Menüden çýkýþ lange periode van afwezigheid terugkijjken wat er gebeurd is. Voor snelle en makkelijke installatie zijn 2 draadloze camera's bijgeleverd.

1. Dil seçimi 1. Ekran ayarları 4. Ekran ayarları<br>5. Görüntü/Ses ayarları<br>6. Menüden çıkış 3. Parola ayarý 6. Menüden çýkýþ

**INHOUD (1)** a. Draadloze kleurencamera & adapter 2x b. DVR-apparaat c. Afstandsbedieningl d. USB-muis e. Stroom adapter<br>f. CD met handleid ng en software & USB-kabel **VOORAANZICHT (2)**  a. Omhoog / omlaag / links / rechts & OK-knoppen<br>b. Selecteer / Vergroot CH1 / CH2 / CH3/ CH4<br>c. Video Afspelen / Pauze / Terugspoelen / Vooruitspoelen<br>d. Video Opnemen / Stop e. Menu-knop f. USB-muisingang g. LCD Aan/Uit Stroomindicator i. Videosignaalverlies-indicators voor CH1 / CH2 / CH3/ CH4 j. Opnamestatus k. Netwerkstatus l. Netwerk aan het verbinden m. HDD actief n. IR-ontvanger **ACHTERAANZICHT (3)**  a. Antenneingangen b. Paarknoppen

c. Hoofdschakelaar d. Camera's DC OUT-uitgang a.s.e.e.e.s.<br>nadapter DC IN-in f. Audio & Video OUT-uitgangen g. 2x Camera Video IN-ingangen h. Audio IN-ingang i. PTZ cameraverbinding(niet gebruikt) j. RJ45 internetkabelingang k. USB-uitgang

a. Υποδοχές κεραίας<br>b. Πλήκτρα σύζευξης c. Κεντρικός διακόπτης<br>d. Υποδοχή καμερών DC OUT e. Υποδοχή αντάπτορα DC IN<br>f. Υποδοχές Ήχου & Βίντεο OUT<br>g. 2x Υποδοχές Βίντεο Κάμερας IN h. Υποδοχές Ήχου IN<br>i. Σὐνδεσμος κάμερας PTZ (δεν χρησιμοποιείται)<br>j. Υποδοχή καλωδίου διαδικτύου RJ45 k. Èýñá USB

### **ΕΠΙΣΚΟΠΗΣΗ ΤΗΛΕΧΕΙΡΙΣΤΗΡΙΟΥ (4)**

1. Κατάσταση αναμονής συστήματος<br>2. Σύνδεση / Κλείδωμα συστήματος<br>3. 0-9 Επιλογή καναλιού & Εισαγωγή αριθμού<br>4. Λειτουργία προβολής τεσσάρων καμερών 5. MENU<br>6. PTZ (δεν χρησιμοποιείται) ΕΧΙΤ από το μενού 8. Πλήκτρα πάνω / κάτω / αριστερά / δεξιά & OK<br>9. Πλήκτρα + / - (επόμενη / προηγούμενη τιμή)<br>10. Έναρξη χειροκίνητης εγγραφής 11.Διακοπή χειροκίνητης εγγραφής<br>12.Extra (για μελλοντική χρήση)<br>13.Γρήγορη κίνηση πίσω / αναπαραγωγή / γρήγορη κίνηση μπροστά / παράλειψη / διακοπή<br>- βίντεο 14. Audio<br>15. Σίγαση ήχου

**ΕΠΙΣΚΟΠΗΣΗ ΣΥΝΔΕΣΗΣ & ΔΟΚΙΜΗ ΣΥΣΤΗΜΑΤΟΣ**<br>Πριν εγκαταστήσετε την κάμερα μόνιμα σε ένα σημείο, σας συνιστούμε να δοκιμάσετε την ορθή<br>λειτουργία της με τον παρακάτω τρόπο:

Συνδέστε το καλώδιο του αντάπτορα (5) στην υποδοχή DC IN του DVR και στη συνέχεια συνδέστε τον αντάπτορα σε ρευματοδότη τοίχου.<br>- Ενεργοποιήστε το αύστημα με το κεντρικό πλήκτρο που βρίσκεται στο πίσω μέρος και<br>- μετά από κάποια δευτερόλεπτα θα εμφανιστεί η τετραπλή εικόνα. Η εικόνα θα εμφανιστεί<br>- Συν pευματοδότη τοίχου.<br>- Έχει ήδη πραγματοποιηθεί σύζευξη των καμερών. Εάν όμως θέλετε να το κάνετε εσείς οι ίδιοι, πιέστε το κόκκινο πλήκτρο Σύζευξης στο πίσω μέρος του μόνιτορ. Στη συνέχεια πιέστε το<br>Πλήκτρο Σύζευξης στο πίσω μέρος της κάμερας (7).

#### **KENTPIKO MENOY (8)**

1. Search – Αναζήτηση αρχείου 4. Basic – Βασικές ρυθμίσεις 4. Basic – Βασικές ρυθμίσεις<br>5. Advance – Προχωρημένες ρυθμίσεις<br>6. Exit – Ἐξοδος από το μενού 3. HDD – Ἑλεγχος κατάστασης HDD 6. Exit – Ἐξοδος από το μενού

### **ΜΕΝΟΥ ΑΝΑΖΗΤΗΣΗΣ (9)**

5. Επισκόπηση εγγραφής ημέρας του μήνα 6. Επισκόπηση εγγραφής ώρας της ημέρα<br>7. Λίστα Αρχείων 4. Αιστά Αρχειών<br>8. Έξοδος από το μενού

#### **ΜΕΝΟΥ ΕΓΓΡΑΦΗΣ (10)** .<br>18 ápénañañ 6. Eniλovή μεγέθους εγγραφής εγγραφής καναλιού

Επιλογή επιθυμητής ανάλυσης<br>Επιλογή επιθυμητής ποιότητας 7. Ρύθμιση Πεδίου Μάσκας<br>8. Επιστροφή στις αρχικές ρυθμίσει 4. Áðåíåñãïðïßçóç/Åíåñãïðïßçóç Þ÷ïõ 9. ÅöáñìïãÞ áëëáãþí . Απενεργοποιηση/Ενεργοποιηση<br>. Επιλογή Λειτουργίας εγγραφής

## **MFNOY HDD (11)**

Αναζήτηση<br>Επιλογή ώρας<br>^~anoogvωγή

**AFSTANDSBEDIENINGOVERZICHT (4)** 1. Systeem standby 2. Inloggen / systeem op slot 3. 0-9 Selecteer kanaal & Voer nummer in 4. 4-kanaals modusoverzicht 5. MENU 6. PTZ (niet gebruikt) 7. EXIT het menu 8. Omhoog / omlaag / links / rechts & OK-knoppen 9. + / - knoppen (volgende / vorige waarde) 10.Start handmatig opnemen 11.Stop handmatig opnemen 12.Extra (voor toekomstig gebruik) 13.Video terugspoelen / afspelen / vooruitspoelen / overslaan / stop 14.Audio 15.Audio dempen

**VERBINDINGSOVERZICHT & SYSTEEMTEST** woord van de werking als volgt te testen:

- Verbind de kabel van de stroomadapter (5) met de DC IN van de DVR, stop dan de<br>stroomadapter in het stopcontact.<br>- Schakel het systeem in met de aan/uit-knop op de achterkant en het 4-kanaalsbeeld<br>- verschijnt na een paa systeem zijn ingesteld (6).<br>systeem zijn ingesteld (6).<br>Verbind de stroomadapters met de draadloze camera's en stop dan de stroomadapters - Verbind de stroomadapters met de draadloze camera's en stop dan de stroomadapters<br>in het stopcontact.<br>- De camera's zijn standard al gepaard; Druk als u dit zelf wilt doen op de rode paarknoppen<br>- op de achterkant van de

1. HDD status 5. ÅðéóôñïöÞ óôéò áñ÷éêÝò ñõèìßóåéò 2. Åíåñãïðïßçóç/Áðåíåñãïðïßçóç åããñáöÞò ðÜíù óå ðáëéÜ áñ÷åßá 6. ÅöáñìïãÞ áëëáãþí 3. Format HDD 7. ¸îïäïò áðü ôï ìåíïý Διαμόρφωση συσκευής USB

#### **ΜΕΝΟΥ ΒΑΣΙΚΩΝ ΡΥΘΜΙΣΕΩΝ (12)**

**ΙΕΝΟΥ ΠΡΟΧΩΡΗΜΕΝΩΝ ΡΥΘΜΙΣΕΩΝ (13)**<br>. Ρυθμίσεις συναγερμού<br>. Πληροφορίες Συστάματος 1. Ñõèìßóåéò óõíáãåñìïý 5. ÓõíôÞñçóç ÓõóôÞìáôïò 2. Ðëçñïöïñßåò ÓõóôÞìáôïò 6. Ñõèìßóåéò PTZ 3. Ñõèìßóåéò Åíôïðéóìïý Êßíçóçò 7. Ñõèìßóåéò äéêôýïõ 4. Ñõèìßóåéò äéêôýïõ êéíçôïý 8. ¸îïäïò áðü ôï ìåíïý

#### **ΣΥΜΒΟΥΛΕΣ**

Δοκιμάστε τις κάμερες στο σημείο που θέλετε πριν τις εγκαταστήσετε μόνιμα - Φροντίστε οι κάμερες να μην είναι στραμμένες απευθείας σε κάποια πηγή φωτός.<br>- Μπορείτε να χρησιμοποιήσετε το παρεχόμενο λογισμικό και το καλώδιο USB για να<br>- αντιγράψετε εικόνες σε Η/Υ κατά τη διάρκεια της αναπαραγωγής **ZOEKMENU (9)** 5. Dag van de maand opname 5. Dag van de maand opnal<br>6. Uur van de dag opnamed<br>7. Bestandslijst<br>8. Verlaat menu 3. Selecteer tijd 7. Bestandslijst 4. Afspelen 8. Verlaat menu

**OPNAMEMENU (10)**<br>1. Kanaal opnemen aan/uit selecterer 6. Selecteer opnamegrootte<br>7. Maskeerveld instellen 2. Selecteer gewenste res 3. Terug naar standaardinstelling<br>3. Veranderingen toepassen 4. Selecteer gewenste kwaliteit aan aan staat is de stern van de stern van de stern van de stern van de stern<br>4. Veranderingen toepassen van de stern van de stern van de stern van de stern van de stern van de stern van d Selecteer opnamer

**SADA DVR74W - ÈTYØKAMEROVÝ BEZPEÈNOSTNÍ SYSTÉM** Tento 4-kamerový systém Ize používat k současnému zobrazení 4 obrazů na zabudovaném<br>7"monitoru nebo přídavném video monitoru, TV a také PC. Vestavěný rekordér s pevným diskem umožňuje zaznamenávat obraz na zabudovaný 250GB pevný disk. Takto si lze zpětně<br>prohlédnout, co se stalo dříve, i po delší nepřítomnosti. V balení jsou 2 bezdrátové kamery pro

**.**<br>vná kamera & adaptér 2x

b. Zvolit / Zvětšit CH1 / CH2 / CH3/ CH4<br>c. Přehrávání videa / Pauza / Zpětný posun / Posun vpřed<br>d. Záznam / Zastavení videa<br>e. Tlačítko Menu

f. – Zásuvka pro USB myš<br>g. – Zapnutí/vypnutí LCD<br>h. – Ukazatel napájení<br>i. – Kontrolky ztráty video signálu pro CH1 / CH2 / CH3/ CH4

rychlou a snadnou instalac **OBSAH BALENÍ (1)**

. Bezdrátová b<mark>ar</mark><br>. DVR jednotka Dálkové ovládán d. USB myš.

e. Napájecí adaptér f. CD s návodem a softwarem & USB kabel **PREDNÍ POHLED (2)**<br>a. Tlačítka nahoru / dolů / doleva / doprava & OK

Konektory Audio IN i. Konektor kamery PTZ (nepoužito)<br>j. Konektor RJ45 pro síťový kabel USB konektor

**BASISINSTELLINGENMENU (12)** 1. Selecteer taal 4. Beeld instellen<br>1. Selecteer taal 4. Beeld instellen<br>2. Selecteer taal 4. Beeld instellen<br>2. Victoria 2. Datum/Tijd instellen 5. Video/Audio instellen 3. Paswoord instellen 6. Verlaat menu

#### **ZADNÍ POHLED (3)**  a. Konektory pro anténu b. Tlaèítka spárování Hlavní vypína d. Konektor DC OUT pro kamery e. Konektor DC IN pro napájecí zdroj Konektory Audio & Video OUT 2x video konektor kamery Video IN

Stav nahrávání tav sítě

**GEAVANCEERDE INSTELLINGENMENU(13)** 1. Alarminstellingen 5. Systeemonderhoud 2. Systeeminformatie 6. PTZ-instellingen 3. Bewegingsdetectieinstellingen 7. Netwerkinstellingen 4. Mobiele netwerkinstellingen 8. Verlaat menu

**TIPS**<br>- Test de camera's op de gewenste plek voor u ze permanent bevestigd. - Test de camera's op de gewenste plek voor u ze permanent bevestigd.<br>- Let erop dat de camera's niet direct op een lichtbron gericht zijn.<br>- U kunt de bijgeleverde software en USB-kabel gebruiken om tijdens het afsp naar de FC te Kopieren.<br>Extra camera's kunnen worden gebruikt: CCD421, CCD423 (bedraad) of C950D (draadloos)

1. Vypínač (pohotovostní režim/zapnutí)<br>2. Přihlášení / zamknutí systému<br>3. Volba kanálu & zadávání čísla 0-9 zobrazení čtyř kamer **MENU** 6. PTZ (nepoužito) '. EXIT z menu<br>'. EXIT z menu<br>'. Tlačítka nahoru / dolů / doleva / donrava & OK 8. Tlačítka nahoru / dolů/ / doleva / doprava & OK<br>9. Tlačítka + / - (další / předchozí hodnota)<br>10. Spuštění ručního nahrávání<br>11.Zastavení ručního nahrávání<br>12.Zpětný posun videa / přehrávání / posun vpřed / přeskočení / 15.Mute (ztlumit) audio

**PREHLED ZAPOJENI & TEST SYSTEMU**<br>Před montáží kamery na pevné místo doporučujeme provést zkoušku správné funkčnosti<br>následujícím způsobem:

Zapojte kabel z napájecí adaptéru (5) do DC IN v DVR a pak zapojte napájecí adaptér do elektrické zásuvky.<br>- Zapněte systém prostřednictvím vypínače na zadní straně a po několika sekundách se - objeví čtyřnásobný obraz. Po nastavení prvotních hodnot systému (6) se objeví obraz.<br>- Zapojte napájecí adaptéry do bezdrátových kamer a pak zapojte napájecí adaptéry do elektrické zásuvky.<br>- Kamery jsou spárovány implicitně; chcete-li to provést sami, stiskněte tlačítko spárování<br>- na zadní straně monitoru. Pak stiskněte tlačítko spárování na zadní straně kamery (7). **Zie voor meer informatie de volledige handleiding op de installatie-CD-ROM.**

**DVR74W QUAD KAMERAS BIZTONSAGI RENDSZER**<br>Ezt a 4 kamerás rendszert egyszerre használhatja 4 kép megjelenítéséhez a beépített 7"<br>monitoron vagy másik monitoron, TV-n vagy számítógépen egyaránt. A beépített merevlemezes<br>rög

.<br>inése jelzés a CH1 / CH2 / CH3/ CH4 csatornákho:

1. Zvolit datum 5. Pøehled nahranéno dne v mìsíci 2. Vyhledávání 6. Pøehled nahrané hodiny dne 3. Zvolit èas 7. File List (seznam souborù) 4. Přehrávání **1. prosince 1. prosince 1. prosince 1. prosince 1. prosince 1. prosince 1. prosince 1. prosince 1. prosince 1. prosince 1. prosince 1. prosince 1. prosince 1. prosince 1. prosince 1. prosince 1. prosince 1.** 

**SYSTEME DE CAMERA DE SECURITE QUAD DVR74W** Vous pouvez utiliser ce système à quatre caméras pour afficher 4 images simultanément sur le moniteur 7"intégré ou sur un moniteur vidéo supplémentaire, une TV ou encore un PC. Le système ement sur disque dur intégré permet d'enregistrer des images sur le disque dur intégre de 250GB. De cette manière, vous pourrez visualiser ce qui s'est produit après une longue période d'absence. 2 caméras sans fil sont incluses pour une installation rapide et facile. **CONTENU (1)** ouleur sans fil et adaptateur a 2x camera<br>Unité DVR c. Télécommande d. Souris USB. e. Transformateur f. CD avec manuel et logiciel & câble USB **APERÇU FACE AVANT (2)**<br>a. Boutons haut / bas / gauche / droite & OK<br>b. Sélectionner / Agrandir CH1 / CH2 / CH3/ CH4<br>c. Lecture Vidéo / Pause / Retour rapide / Avance rapide<br>d. Enregistrement vidéo / Stop<br>e. Bouton menu f. Prise souris USB g. LCD Marche / Arrêt

**MENU ZÁKLADNÍHO NASTAVENÍ (12)** 1. Zvolit jazyk 4. Nastavení displeje 4. Nastavení displeje<br>5. Video/Audio nastave<br>6. Ukončit menu h. Voyant d'alimentation i. Indicateur de perte de signal vidéo pour CH1 / CH2 / CH3/ CH4

c. Interrupteur d'alimentation principale d. Prise DC OUT de caméra e. Prise transformateur DC IN f. Prises Audio & Vidéo OUT g. Prises caméra IN x2 h. Prises audio IN

a. Fel/le/balra/jobbra és OK gombok b. CH1 / CH2 / CH3/ CH4 kiválasztása/nagyítása Videó lejátszás/szünet/gyors visszatekerés/gyors előreteker

d. Videó rögzítés/leállítás e. Menü gomb f. USB egér csatlakozó g. LCD be/ki ., ...<br>rsolásielző

i. Connecteur de caméra PTZ (non-utilisé) j. Prise de câble internet RJ45

5. MENU<br>6. PTZ (non-utilisé)<br>7. EXIT le menu<br>8. Touches haut / bas / gauche / droite & OK

9. Touches + / - (valeur suivante / précédente)<br>10. Démarrer l'enregistrement manuel<br>11. Arrêter l'enregistrement manuel<br>12. Extra (pour utilisation future / avance rapide / sauter / stop<br>13. Vidéo retour rapide / lecture

**APERÇU DE CONNEXION & TEST DE SYSTÈME**<br>Avant d'installer la caméra à un endroit permanent, nous vous recommandons de tester le<br>fonctionnement comme suit : - Connectez le câble du transformateur (5) au DC IN du DVR et branchez ensuite le transformateur à une prise électrique murale. - Allumez le système en utilisant le bouton d'alimentation à l'arrière de l'appareil et, après econdes, l'image quadruple apparait. L'image apparaitra après avoir valeurs initiales du système (6). - Branchez les transformateurs aux caméras sans fil et puis branchez les transformateurs à la prise murale.<br>- Les caméras sont déjà associées par défaut ; si vous voulez le faire vous-même, appuyez sur<br>le bouton rouge d'association à l'arrière du moniteur. Appuyez ensuite sur le Bouton<br>d'association à l'arrièr

1. Search – Rechercher un fichier enregistré<br>2. Record – Définir les paramètres d'enregistrement 5. Advance – Définir les paramètres avancés<br>3. HDD – - Vérifier le statut HDD

Videojel megszűn<br>Rögzítés állapota k. Hálózat állapota l. Hálózati kapcsolat m. HDD aktív n. IR vevõ

**APERÇU DE LA TÉLÉCOMMANDE (4)** 1. Mise en veille du système 2. Connexion / Verrouillage du système 3. 0-9 Sélectionner le canal & Entrer le numéro

Vue en mode quadruple

14.Audio 15.Sourdine audio

#### - Csatlakoztassa a tápegységtõl (5) jövõ kábelt a DVR DC IN aljzatába, majd dugja be a tápegységet a fali csatlakozó aljzatba. tapegyseget a ran csatiakozo arjzatba.<br>Kapcsolja be a rendszert a hátoldalon található főkapcsolóval; néhány másodperc elteltével

megielenik a "négyes (quad) kép". A kép a kezdeti rendszerértékek (6) beállítása után jelenik<br>negjelenik a "négyes (quad) kép". A kép a kezdeti rendszerértékek (6) beállítása után jelenik meg. - Csatlakoztassa a tápegységeket a vezeték nélküli kamerákhoz, majd dugja be a tápegységeket a fali csatlakozó aljzatba.<br>- A kamerák alapértelmezettként párosítva vannak; ha saját maga szeretné végrehajtani a<br>műveletet, nyomja meg a Párosító gombot a monitor hátoldalán. Ezután nyomja meg a<br>Párosító g

#### **FÖMENÜ (8)**<br>1. Search – Rögzített fájl keresése 4. Basic – Alapbeállítások megadása 5. Advance – Speciális beállítások megadása<br>6. Exit – Kilépés a menüből . Bearan – Rögzítési beállítások megadása<br>1. Record – Rögzítési beállítások megadása<br>1. HDD – HDD-állapot ellenőrzése

# 5. Visszaállítás alapértelmezett értékre<br>6. Módosítások alkalmazása 2. Felülírás engedélyezése/tiltása 6. Módosítások alkalmazása 3. Format HDD 7. Kilépés a menübõl 4. USB eszköz formázása

**MENU PRINCIPAL (8)**

# **SPECIÁLIS BEÁLLÍTÁSOK MENÜ (13)** . Rendszer karbantartás<mark>a</mark><br>. PTZ beállítások

# **TIPPEK** - Tesztelje a kamerákat a kívánt helyen, mielőtt véglegesen felszereli azokat.<br>- Ellenőrizze, hogy a kamerák nem közvetlenül egy fényforrásra néznek.<br>- A mellékelt szoftver és az USB kábel segítségével átmásolhatja a

**MENU RECHERCHE (9)**

**SISTEM DE SECURITATE CU 4 CAMERE VIDEO DVR74W** Puteţi utiliza acest sistem cu 4 camere video pentru afişarea simultană a 4 imagini pe monitorul<br>încorporat de 7" sau pe un alt monitor video, pe televizor, precum si pe calculator. Aparatul de înregistrare încorporat în hard disk permite înregistrarea imaginilor pe hard disk-ul încorporat<br>de 250GB. În acest fel puteți vedea ce s-a întâmplat după o perioadă lungă de absență. Sunt<br>disponibile 2 camere video fără f

3. Sélection de l'heure 7. Liste de fichier 4. Lecture 8. Quitter le menu

**CONSEILS**<br>- Essayez les c - Essayez les caméras à l'endroit voulu avant de les fixer de manière permanente.<br>- Assurez-vous que les caméras ne sont pas dirigées directement vers une source de lumière.<br>- Vous pouvez utiliser le matériel et le câble U re.<br>mentaires pouvant être utilisées : CCD421, CCD423 (filaire) ou C950D (sans

**MENU HDD (11)**

**VEDERE DIN FAȚA (2)**<br>a. Butoane sus / jos / stânga / dreapta & OK<br>b. Selectaţi / Măriţi CH1 / CH2 / CH3/ CH4<br>c. Redare video / Pauză / Derulare înapoi / Derulare înainte d. Înregistrare video / Oprire e. Buton meniu f. Prizã mouse USB g. LCD Pornit/Oprit h. Indicator alimentare i. Indicatori de pierdere a semnalului video pentru CH1 / CH2 / CH3/ CH4 j. Stare înregistrare k. Stare reþea l. Conectare la reþea

**MENU DE RÉGLAGES DE BASE (12)** 1. Sélection de la langue 4. Définir les paramètres d'affichage 2. Réglage Date/Heure 5. Réglage Audio/Vidéo 8. Réglage Date/Heure<br>Définir le mot de passe **MENU DE PARAMETRES AVANCÉS (13)**

: amnentare m priza de perete.<br>vrniti sistemul prin apăsarea butonului de alimentare de pe spate și după câteva secunde va apãrea imaginea cuadratã. Imaginea va apãrea dupã setarea valorilor iniþiale ale sistemului(6). - Conectaþi adaptorii de alimentare la camerele fãrã fir þi apoi introduceþi adaptorii de

fil)

**Pour de plus amples information, voir le manuel d'installation complet sur le CD-ROM.**

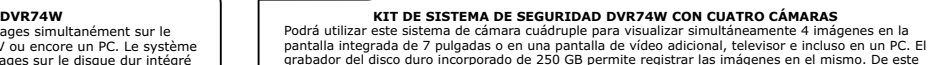

1. Selectare limbă **1. Selectare limbă** 4. Stabilire setări afișare<br>1. Selectare limbă 4. Stabilire setări afișare 2. Setare datã/timp 5. Configurare video/audio 3. Setare parolã 6. Ieþirea din meniu modo podrá volver a ver lo ocurrido tras un largo período de ausencia. Se proporcionan 2 cámaras inalámbricas para una instalación sencilla y rápida.

1. Setări alarmă întreținere (1. 1. 1. Setări alarmă întreținere sistem 5. Întreținere sistem 5. Setări PTZ 2. Informaþii sistem 6. Setãri PTZ 3. Setãri detectare miþcare 7. Setãri reþea 4. Setãri reþea mobilã 8. Ieþirea din meniu

**CONTENIDO (1)**

a. 2x adaptador y cámara a color inalámbrica b. Grabador de vídeo digital

- Camerele video nu trebuie să se îndrepte direct spre o sursă de lumină.<br>- Puteți folosi cablul USB și software-ul pentru a copia imagini în computer în timpul redării.<br>- Poate fi folosită camera video suplimenta **Pentru mai multe informaþii vedeþi manualul complet pentru instalarea CD-ROM-ului.**

Festați camera video înainte de fixarea ei permanentă.

4. Redare 1988 - 1999 - 1999 - 1999 - 1999 - 1999 - 1999 - 1999 - 1999 - 1999 - 1999 - 1999 - 1999 - 1999 - 19

**SADRŽAJ (1)**<br>a. 2 bežicne kamere u boji s adapterima a. 2 bežicne kamere u boji s adapterima b. DVR uredaj c. Daljinski upravljac d. USB miš e. Adapter za napajanje f. CD s prirucnikom i softverom, USB kabel **PREGLED PREDNJE STRANE (2)**  a. Tipke gore / dolje / lijevo / desno i OK b. Odaberi / Povecaj CH1 / CH2 / CH3/ CH4 Video Reprodukcija / Stanka / Vracanje unatrag / kretanje prema naprijed Video snimanje / Zaustavljanje e. Gumb za izbornik f. Uticnica za USB miš g. LCD Ukljucivanje /Iskljucivanje h. Power indikator

indikatori gubitka video signala za CH1 / CH2 / CH3/ CH4<br>Status snimania

**MENU D'ENREGISTREMENT (10)** 1. Sélection de canal d'enregistrement marche/arrêt 6. Sélection de la taille de l'enregistrement 2. Sélection de la résolution souhaitée 7. Réglage du Champ Masqué 3. Sélection de la qualité souhaitée 8. Revenir aux paramètres par défauts 4. Activer/désactiver audio 9. Appliquer les modifications 5. Sélectionner Mode d'enregistrement. 10.Quitter le menu **MENU DE GRABACION (10)**<br>1. Activar/ desactivar el canal de grabación 6. Seleccionar el tamaño de grabación 2. Seleccionar la resolución deseada 7. Configuración de la máscara del campo 3. Seleccionar la calidad deseada 8. Volver a los ajustes predeterminados 4. Deshabilitar/habilitar el audio 9. Aplicar los cambios 5. Seleccionar el modo de grabación 10. Salir del menú

Revenir aux paramètres par défauts<br>Appliquer les modifications<br>Quitter le menu 2. Activer/désactiver l'écrasement 6. Appliquer les modifications 3. Format HDD 7. Quitter le menu 4. Formater l'appareil USB **MENÚ HDD (11)** 1. HDD status 5. Volver a los ajustes predeterminados 2. Habilitar/deshabilitar la sobreescritura 6. Aplicar los cambios 3. Format HDD 7. Salir del menú 4. Formatear el dispositivo USB **MENÚ DE CONFIGURACIÓN BÁSICA (12)** Seleccionar idioma<br>
Configurar fecha/hora<br>
Configurar la contraseña

> ..Zaustavi rucno snimanje 12.Extra (za buducu uporabu)

2. Record – Postavi postavke za snimanje<br>3. HDD – Provjeri HDD status **IZBORNIK ZA PRETRAŽIVANJE(9)**

Podaci o sustavu 6. PTZ postavke<br>Postavke detekcije pokreta 6. PTZ postavke mreže 3. Postavke detekcije pokreta 7. Postavke mreže

Provjerite kamere na željenom mjestu prije nego ih trajno pricvrstite.

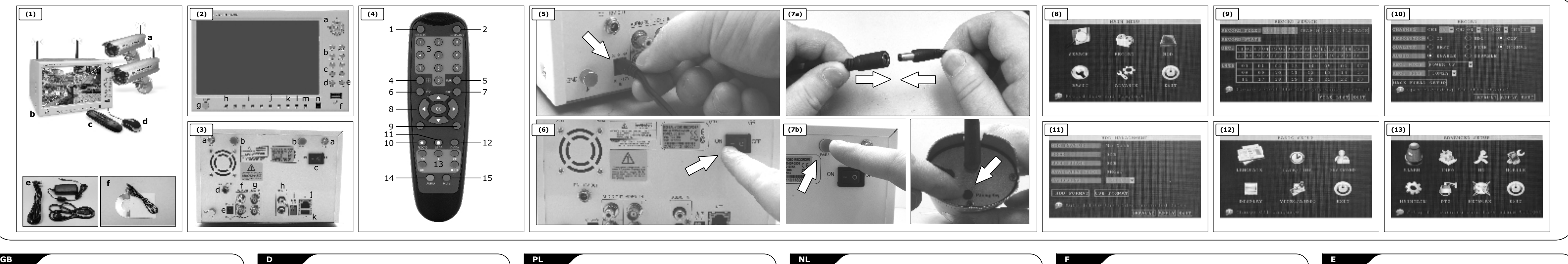

2. Búsqueda 6. Descripción general de la hora grabada 3. Seleccionar hora 7. Lista de archivos

1. Seleccionar idioma 4. Configurar los ajustes de la pantalla 2. Configurar fecha/hora 5. Configuración de vídeo/audio

**MENÚ DE CONFIGURACIÓN AVANZADA (13)**

**SUGERENCIAS**

#### **ARKADAN GÖRÜNÜM (3)**

a. Anten yuvaları<br>b. Eşleme düğmeleri c. Ana güç düðmesi . Kamera DC OUT yuvas e. Güç adaptörü DC IN yuvas Ses ve görüntü (A/V) OUT (Cıkıs) yuvalar g. 2 adet Kamera Video IN (Giriş) yuvası Ses IN (Giriş) yuvaları prz kamera konnektörü (kullanım dışı) RJ45 internet kablosu yuvas **USB yuvas** 

#### **UZAKTAN KUMANDA (4)**

1. Sistemi beklemeye al 2. Sistemde oturum aç / sistemi kilitle 3. 0-9 Kanal seçimi ve numara giriþi 4. Dörtlü izleme modu 5. MENU<br>6. PTZ (kullanım dışı) . EXIT, menüden çıkış . Yukarı / aşağı / sol / sağ ve 'OK' (Tamam) tuşlar + / - tuşları (önceki / sonraki değer 10. Elle kayıt başlatma işlevi 11.Elle kavit durdurma íslevi 12.Extra (ek kullanım için) 13.Görüntüyü geri sar / oynat / ileri sar / atla / durdur 14.Audio (Ses) 15.Mute (Sessiz)

#### **BAĞLANTILAR VE SİSTEM TESTİ**

BAGEANTILAN VE SISTEN TESTI<br>Kameravi sabit bir vere monte etmeden önce asaðida belirtilen sekilde doðru calisip çalışmadığının sınanması önerilir

- Güç adaptöründen (5) gelen kabloyu DVR'nin DC IN yuvasına ve ardından güç adaptörünü prize bağlayınız.<br>- Arka taraftaki güç düğmesini kullanarak sistemi açtıktan birkaç saniye sonra dörtlü görüntü belirecektir. Sistem başlangıç değerleri ayarlandıktan sonra görüntü belirecektir (6).<br>- Güç adaptörlerini kablosuz kameralara bağlayınız ve ardından güç adaptörlerini prize

takınız.<br>- Kameralar varsayılan olarak eşlenmiştir; bunu kendiniz yapmak isterseniz monitörün arkasındaki kırmızı Eşleme düğmesine basınız. Ardından kameranın arkasındaki Eşleme

> 5. Kaydin vapildiði güne genel bakis 2. Arama 6. Arama 6. Arama<br>2. Kaydin yapildiği saate genel bakiş<br>7. Dosva listesi

8. Menüden çıkış

düğmesine basınız (7).

### **ANA MENÜ (8)**

#### **ARAMA MENÜSÜ (9)**

-<br>2. Arama<br>3. Saat seçimi<br>4. Kayıttan oynatma

#### **KAYIT MENÜSÜ (10)**

1. Kanal kayýt açma/kapama seçimi 6. Kayýt boyutu seçimi . Kayıc boyucu seçimi<br>'. Mask Field Setup (Maske Alan Ayarı)<br>I. Varsayılan ayarlara dön 3. Kalite seçimi 8. Varsayýlan ayarlara dön 4. Sesi etkinleþtir/devre dýþý býrak 9. Deðiþiklikleri uygula 5. Seç: Kayýt Mod 10.Menüden çýkýþ

**HDD (SABÝT DÝSK) MENÜSÜ (11)** 1. HDD status (Sabit disk durumu) 5. Varsayýlana dön 2. Üzerine yazmayý etkinleþtir/devre dýþý býrak 6. Deðiþiklikleri uygula 3. Format HDD (Sabit diski biçimlendir) 7. Menüden çýkýþ 4. Format USB device (USB aygýtýný biçimlendir)

### **TEMEL AYARLAR MENÜSÜ (12)**

### **GELÝÞMÝÞ AYARLAR MENÜSÜ (13)**

1. Alarm ayarları<br>2. Sistem Bilgileri 1. Ağar (ö. 1972)<br>3. Hareket Algílama ayarları (ö. 1974)<br>4. Cep telefonu şebeke ayarları (ö. 1888)<br>8. Menüden çıkış

#### **ÝPUÇLARI**

- Kameraları tamamen sabitlemeden önce yerleştirmek istediğiniz noktalarda deneyiniz.<br>- Kameraların doğrudan bir ışık kaynağına bakmadığından emin olunuz.<br>- Kayıttan oynatma sırasında görüntüleri kopyalamak için birl

- kablosunu kullanabilirsiniz.<br>- Kullanılabilecek ek kameralar: CCD421, CCD423 (kablolu) veya C950D (kablosuz)
- 
- Daha fazla bilgi için kurulum CD'sindeki tam kapsamlı kılavuza başvurunuz

m. HDD svsi . Δέκτης IR

# **ΕΠΙΣΚΟΠΗΣΗ ΠΙΣΩ ΠΛΕΥΡΑΣ (3)**

**ΠΕΡΙΕΧΟΜΕΝΑ ΣΥΣΚΕΥΑΣΙΑΣ (1)** a. Ασύρματη έγχρωμη κάμερα & αντάπτορες 2x<br>b. Μονάδα DVR

1. ÅðéëïãÞ ãëþóóáò 4. Ñõèìßóåéò Ïèüíçò 2. Ñýèìéóç Çìåñïìçíßáò/¿ñáò 5. Ñýèìéóç Âßíôåï/¹÷ïõ 3. Ñýèìéóç ìõóôéêïý êùäéêïý 6. ¸îïäïò áðü ôï ìåíïý

**Ãéá ðåñéóóüôåñåò ðëçñïöïñßåò óõìâïõëåõèåßôå ôï ðëÞñåò åã÷åéñßäéï ðïõ ðåñéëáìâÜíåôáé óôï CD-ROM åãêáôÜóôáóçò.**

#### Síťové propo m. HDD aktivní<br>n. IR přijímač

#### **POHLED NA DÁLKOVÉ OVLÁDÁNÍ (4)**

#### **HLAVNÍ MENU (8)**

1. Search – Vyhledávání nahraného souboru 4. Basic – Provedení základního nastavení<br>2. Record – Provedení nastavení nahrávání 5. Advance – Provedení pokročilého nastavení<br>3. HDD – Kontrola stavu HDD

#### **MENU VYHLEDÁVÁNÍ (9)**

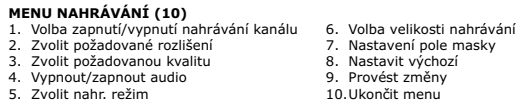

**MENU HDD (11)** 1. HDD status (Stav HDD) 5. Nastavit výchozí 2. Zapnout/vypnout pøepisování 6. Provést zmìny 3. Format HDD (Formátovat HDD) 7. Exit menu (Ukonèit menu) 4. Format USB (Formátovat USB zaøízení)

3. Nastavit heslo 6. Ukonèit menu

## **MENU POKROÈILÉHO NASTAVENÍ (13)**

1. Nastavení alarmu 5. Údržba systému 2. Systémové informace 6. PTZ nastavení 3. Nastavení detekce pohybu 7. Síové nastavení 4. Nastavení mobilní sítì 8. Ukonèit menu

#### **TIPY**

- išejte kamery na požadovaném místě před jejich pevnou montáží. Ujistěte se, že kamery nejsou namířené přímo na zdroj světla.
- Ke zkopírování obrazu do PC bìhem pøehrávání lze použít dodaný software a USB kabel.
- Lze použít extra kameru: CCD421, CCD423 (propojená kabelem) nebo C950D (

#### **Více informací naleznete v celém návodu na instalaèním CD-ROM.**

**A CSOMAG TARTALMA (1)**

a. Vezeték nélküli színes kamera és adapter 2x b. DVR egység c. Távirányító

d. USB egér e. Tápegység f. CD a Használati útmutatóval és szoftverrel és egy USB kábel

**AZ ELÕLAP ÁTTEKINTÉSE (2)**

# **A HÁTLAP ÁTTEKINTÉSE (3)**  a. Antenna aljzatok b. Párosító gombok c. Fõkapcsoló d. Kamerák DC OUT csatlakozója

e. Tápegység DC IN csatlakozója f. Hang és videó OUT csatlakozók g. 2x kamera videó IN csatlakozó h. Hang IN csatlakozók i. PTZ kamera csatlakozó (nem használt) j. RJ45 internetkábel csatlakozó k. USB csatlakozó

#### **A TÁVIRÁNYÍTÓ ÁTTEKINTÉSE (4)**

1. Rendszer készenléti módba állítása 2. Bejelentkezés a rendszerbe/zárolás 3. 0-9 Csatornaválasztás és szám megadása 4. Quad nézet üzemmód 5. MENU 6. PTZ (nem használt) 7. EXIT a menübõl 8. Fel/le/balra/jobbra és OK gombok 9. + / - gombok (következõ/elõzõ érték) 10.Manuális rögzítés indítása 11.Manuális rögzítés leállítása 12.Extra (késõbbi funkció számára fenntartott) 13.Videó gyors visszatekerés/lejátszás/elõretekerés/ugrás/leállítás 14.Audio 15.Hang némítása

# **CSATLAKOZÁSOK ÁTTEKINTÉSE ÉS RENDSZERTESZT** A kamera végleges felszerelése elõtt javasolt a következõk szerint tesztelni a helyes mûködést:

**KERESÉS MENÜ (9)** 1. Dátum kiválasztása 5. A felvételek áttekintése a hónap adott napjain 2. Keresés 6. A felvételek áttekintése a nap adott órájában 1. Dátum kiválasztása<br>1. Keresés<br>3. Idő kiválasztása 4. Lejátszás 8. Kilépés a menübõl

#### **RÖGZÍTÉS MENÜ (10)**

1. Csatorna rögzítése be/kikapcsolásának kiválasztása 6. Rögzítés méretének kiválasztása .. Csatorna rögzítése be/kikapcsolá<br>!. Kívánt felbontás kiválasztása<br>!. Kívánt minőség kiválasztása 3. Kívánt minõség kiválasztása 8. Visszaállítás alapértelmezett értékre 4. Hang bekapcsolása/kikapcsolása 9. Módosítások alkalmazása 5. Rög. mód kiválasztása 10.Kilépés a menübõl **HDD MENÜ (11)**

**ALAPBEÁLLÍTÁSOK MENÜ (12)** 1. Nyelvválasztás 4. Megjelenítési beállítások megadása 2. Dátum/idõ beállítása 5. Videó/hang beállítása 3. Jelszó beállítása 6. Kilépés a menübõl

2. Rendszerinformáció 6. PTZ beállítások 3. Mozgásérzékelési beállítások 7. Hálózati beállítások 4. Mobil hálózat beállításai 8. Kilépés a menübõl

- Használható extra kamerák: CCD421, CCD423 (vezetékes) vagy C950D (vezeték nélküli)

#### **További információért lásd a teljes Használati útmutatót a telepítési CD-ROM-on.**

# **VEDERE DIN SPATE (3)**<br>a. Prize antenã<br>b. Butoane paritate<br>c. Comutator principal de alimentare<br>d. Prizã DC OUT pentru adaptorul de alimentare<br>e. Prizã DC IN pentru adaptorul de alimentare f. Prize OUT Audio & Video 2x prize IN pentru camera video Prize Audio IN e Augio IIV.<br>ector cameră PTZ (nu se foloseste)

**COMPONENTE (1)** a. Camerã color fãrã fir & adaptor 2x b. Unitate DVD c. Telecomandã d. mouse USB Adaptor alimentare f. CD cu manual þi cablu USB & software

m. HDD activ n. receptor IR

j. Prizã pentru cablul de internet RJ45 k. Prizã USB

### **VEDERE TELECOMANDÃ (4)**

1. Modul în aþteptare 2. Conectare / Blocare a sistemului 3. 0-9 Selectaþi canalul & Introduceþi un numãr Vedere cuadrată 5. MENU<br>6. PTZ (nu se foloseşte) 7. EXIT meniu 8. Taste sus / jos / stânga / dreapta & OK 9. + / - taste (urmãtorul / anterior) 10.Pornire înregistrare manualã 11.Oprire înregistrare manualã 12.Extra (pentru folosire ulterioarã) 13.Derulare înapoi / redare video / derulare înainte / omitere / oprire 14.Audio 15.Audio oprit

alimentare la priza de perete.

 spatele camerei video (7). **MENIU PRINCIPAL (8)**

1. Search – Cãutaþi un fiþier înregistrat 4. Basic – Stabileþte setãrile de bazã 2. Record – Stabileþte setãrile de înregistrare 5. Advance – Stabileþte setãrile avansate 3. HDD – Verificã starea HDD 6. Exit – Ieþirea din meniu

5. Întoarcere la setarea implicită<br>6. Aplicare schimbări

<sup>2</sup>. Iesirea din meniu

5. Înregistrare dată integrală de selectare dată 2. Căutare 6. Înregistrare ora zilei

**MENIU CÃUTARE (9)**

. Căutare<br>. Selectare timp

**MENIU ÎNREGISTRARE (10)**

2. Dezactivare/Activare suprascriere<br>8. Format HDD

1. Selectare pornit/oprit înregistrare canal 6. Selectare duratã înregistrare 2. Selectare rezoluþie doritã 7. Reglare câmp de mascare 3. Selectare calitate doritã 8. Întoarcere la setarea implicitã 4. Dezactivare/Activare audio 9. Aplicare schimbãri 5. Selectare înregistrare Mod 10.Ieþirea din meniu

**MENIU HDD (11)**

4. Formatare USB

**MENIU CONFIGURARE DE BAZÃ (12)**

**MENIU CONFIGURARE AVANSATÃ (13)**

tare în priza de perete

**CONECTARE & TESTARE SISTEM**<br>Înainte de a monta permanent camera video, vă recomandăm să testați funcționarea corectă<br>după cum urmează: - Conectați cablul de la adaptorul de alimentare (5) la DC IN al DVR, apoi introduceți adaptoru

ammentare la priza de perete.<br>Camerele sunt deja împerecheate implicit; dacă doriți să faceți acest lucru singur, apăsați butonul roșu de Împerechere din spatele monitorului. Apoi apăsați Tasta de Paritate din

**RECOMANDÃRI**

j. Status snimanja k. Status mreže l. Povezivanje mreže m HDD aktivan n. IR prijemnik

**PREGLED STRAŽNJE STRANE (3)**  a. Uticnice za antenu b. Gumbi za uparivanje Sklopka glavnog napajanja DC OUT uticnica kamere DC IN uticnica adaptera za napajanje Audio i Video OUT uticnice g. 2 IN uticnice za video kamere h. Audio IN uticnice i. PTZ prikljucak kamere (ne koristi se) j. Uticnica za internetski kabel RJ45 k. USB uticnica **PREGLED DALJINSKOG UPRAVLJACA (4)** 1. Režim pripravnosti sustava 2. Prijava / zakljucavanje sustava 3. 0-9 Odaberi kanal i unesi broj 4. Režim prikaza s cetiri kamere 5. MENU 6. PTZ (ne koristi se)

7. EXIT (izlaz) iz izbornika 8. Tipke gore / dolje / lijevo / desno i OK 9. Tipke + / - (sljedeca / prethodna vrijednost) 10.Pocni rucno snimanje

13.Video vracanje unatrag / reprodukcija / naprijed / preskoci / prekini

Prije postavljanja kamere na trajno mjesto, preporucamo provjeru njenog rada na sljedec

14.Audio 15.Utišaj zvuk

**PREGLED POVEZIVANJA I PROVJERA RADA SUSTAVA**

nacin:

l. Ağ bağlantısı m. HDD (Sabit disk) etkin n. IR (Kizilötesi) alicisi

j. Kayıt durumu<br>k. Ağ durumu

- Spojite kabel iz adaptera za napajanje (5) na DC IN uticnicu DVR uredaja i zatim ukopcajte adapter za napajanje u zidnu uticnicu. - Ukljucite sustav gumbom za ukljucivanje na stražnjoj strani i nakon nekoliko sekundi pojavit ce se prikaz sa cetiri slike. Slika ce se pojaviti nakon odredivanja osnovnih postavki sustava (6). - Spojite adaptere za napajanje na bežicne kamere i zatim ukopcajte adaptere u zidnu uticnicu. - Kamere su vec uparene po zadanoj postavci; ako ovo želite sami uciniti, pritisnite crvenu tipku za uparivanje na stražnjoj strani monitora. Zatim pritisnite tipku za uparivanje na stražnjoj strani kamere (7).

Search – Pretraživanje za snimljenu datoteku 4. Basic – Postavi osnovne postavke

**GLAVNI IZBORNIK (8)**

2. mazi<br>3. Odaberi vrijeme<br>4. Reprodukcija

1. Odaberi datum 5. Pregled snimki po danu mjeseca 2. Traži 6. Pregled snimki po satu dana

4. Reprodukcija 8. Zatvaranje izbornika

**IZBORNIK ZA SNIMANJE (10)**

1. Ukljucivanje/iskljucivanje snimanja kanala 6. Odaberi velicinu snimanja 2. Odaberi željenu razlucivost 7. Podešavanje maske polja 3. Odaberi željenu kvalitetu 8. Postavi na zadane postavke 4. Aktiviraj/Deaktiviraj zvuk 9. Primijeni promjene 5. Odaberi snimanje Režim 10.Zatvaranje izbornika

5. Advance – Postavi napredne postavke<br>6. Exit – Zatvaranje izbornika

5. Postavi na zadane postavke<br>6. Primijeni promjene<br>7. Zatvaranje izbornika

**17.**<br>1. Održavanje sustavanje sustavanje sustavanje sustavanje su<br>1. PTZ postavke

**HDD IZBORNIK(11)**

2. Omoguci/onemoguci presnimavanje 6. Primijeni promjene 3. Formatiraj HDD 7. Zatvaranje izbornika

**IZBORNIK ZA OSNOVNO POSTAVLJANJE (12)**<br>1. Odaberi jezik 4. Postavi postavke zaslona<br>2. Postavi datum/vrijeme 5. Video/Audio postava<br>3. Postavi lozinku 6. Zatvaranje izbornika

4. Formatiraj USB uredaj

4. Postavke mobilne mreže

**IZBORNIK ZA NAPREDNO POSTAVLJANJE (13)**

**SAVJETI**

- Pripazite da kamere nisu uperene direktno prema izvoru svjetla. - Pomocu priloženog softvera i USB kabela moguce je kopirati slike na osobno racunalo za vrijeme reprodukcije. vrijeme reprodukcije.<br>Može se koristiti dodatna kamera: CCD421, CCD423 (žieno) ili C950D (bežieno) **Više pojedinosti potražite u vodicu na instalacijskom CD-ROM-u.**

**SOFTWARE REQUIREMENTS**

Operation System: Window 2000 SP4 or newer / Window XP/ Window Vista CPU : Intel Pentium III, Intel Celeron or any other compatible CPU (min. 800 MHz)

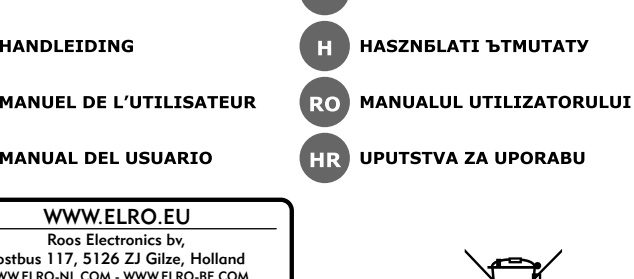

**GR** EGEEEEEEE

RAM : 512MB (Recommend 1GB MB or higher memory) USB : Any Available USB port (USB 1.1 or USB 2.0)